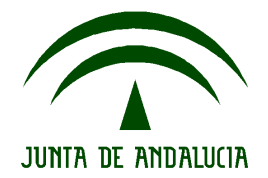

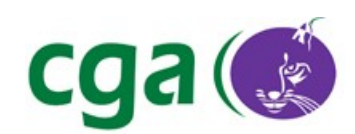

#### Escuela TIC 2.0: BIOS de Ultraportátiles para la Instalación por

#### **USB**

CONSEJERÍA DE EDUCACIÓN Dirección General de Innovación Educativa y Formación del Profesorado Centro de Gestión Avanzado de Centros TIC

Fecha: 22/02/10 Versión: 1 Autor: Centro de Gestión Avanzado de Centros TIC

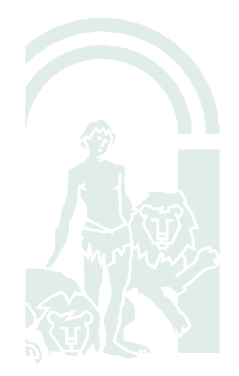

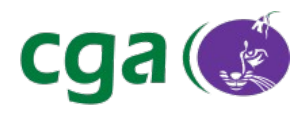

# Índice de contenido

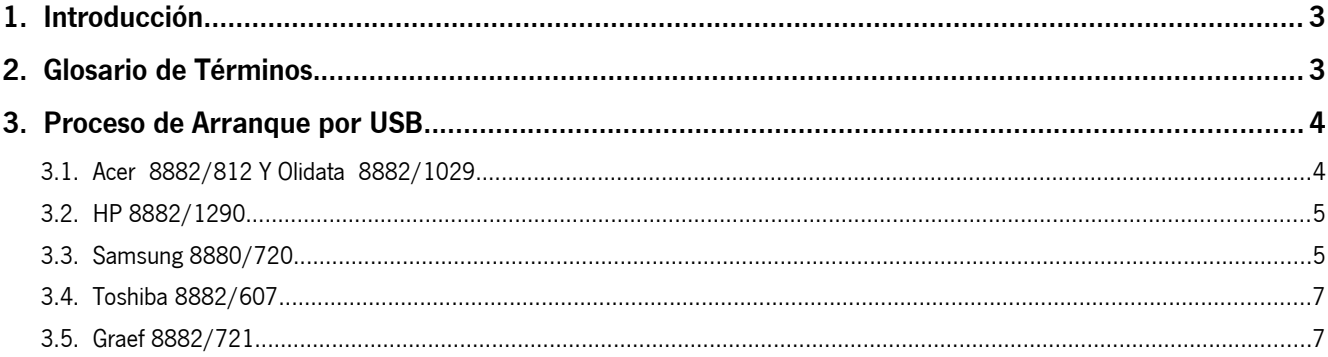

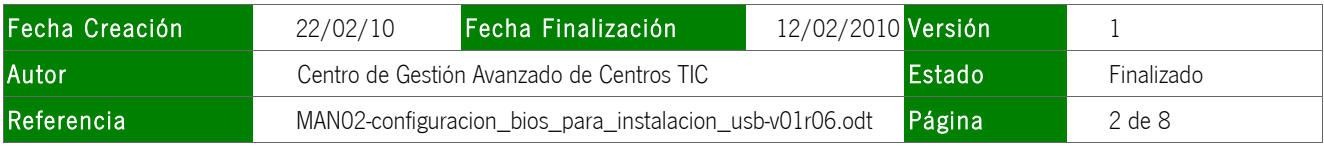

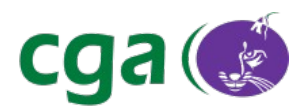

## **1. INTRODUCCIÓN**

La presente guía indica como arrancar por USB para iniciar el proceso de instalación en los ultraportátiles.

### **2. GLOSARIO DE TÉRMINOS**

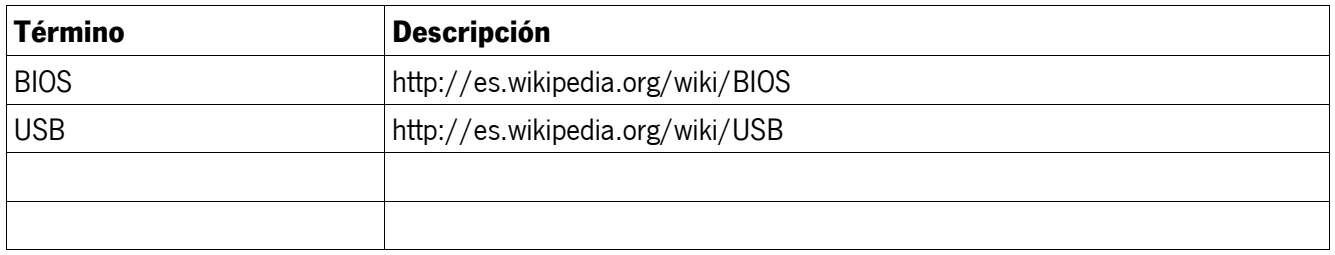

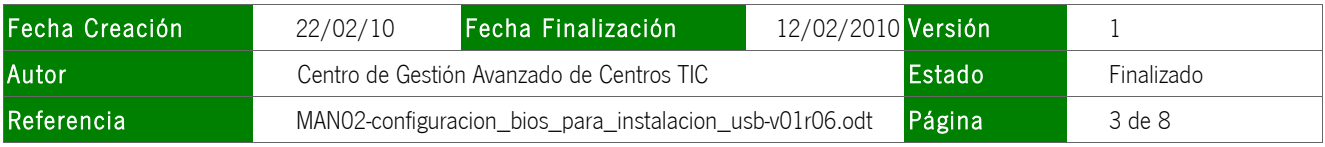

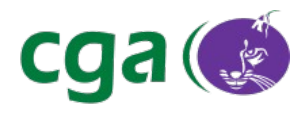

### **3. PROCESO DE ARRANQUE POR USB**

Conecte el dispositivo USB al equipo antes de arrancar y compruebe que la BIOS del equipo está correctamente configurada para arrancar desde USB.

A continuación se detalla la configuración adecuada para el arranque desde dispositivos USB para distintos modelos de ultraportátil.

#### 3.1. Acer 8882/812 y Olidata 8882/1029

Pulsamos **"F12"** durante el arranque y seleccionamos "**1. USB HDD: [Modelo\_usb] USB Flash Drive"**.

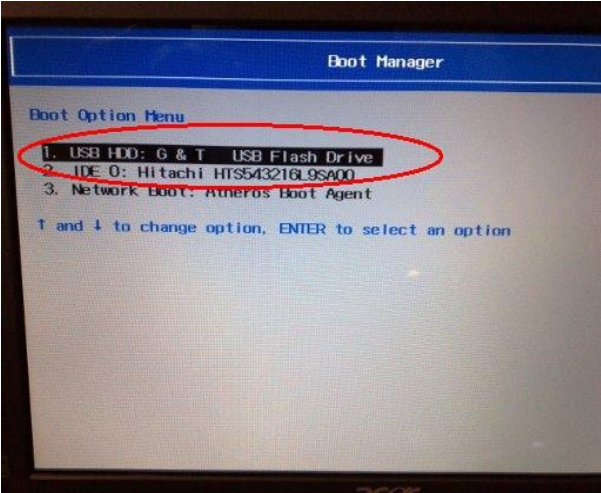

Para que esto funcione, en la BIOS tienen que estar configuradas las siguientes opciones en el apartado "Main":**"F12 Boot Menu: Enabled "** (para acceder a la BIOS se debe pulsar**"F2"** al inicio del arranque del equipo).

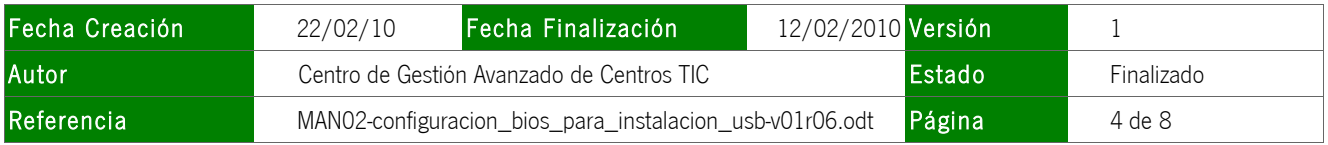

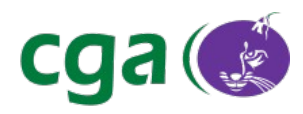

Escuela TIC 2.0: BIOS de Ultraportátiles para la Instalación por USB

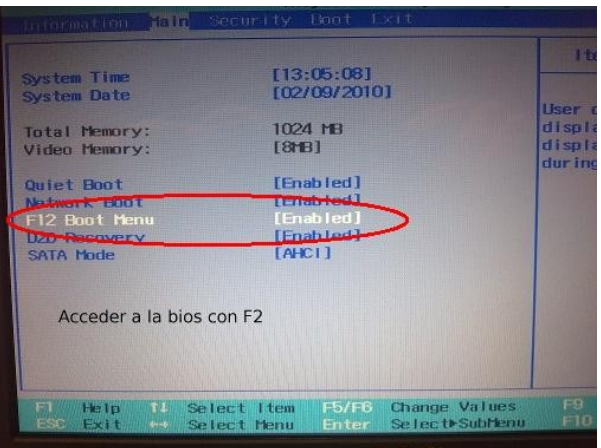

#### 3.2. HP 8882/1290

Pulsamos **"F9"** durante el arranque y seleccionamos la opción **"USB Hard Disk"**.

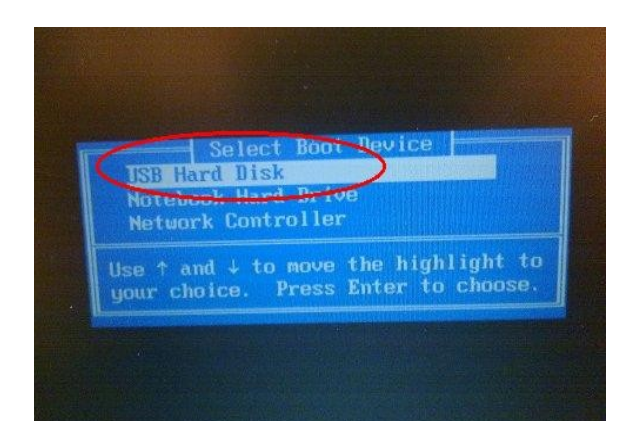

#### 3.3. Samsung 8880/720

- Pulsar **"F2"** durante el arranque para entrar en la BIOS.
- Seleccionamos el menú **"Advanced"** . Debemos comprobar que la opción **"Legacy USB Support"** está **"Enabled"**.

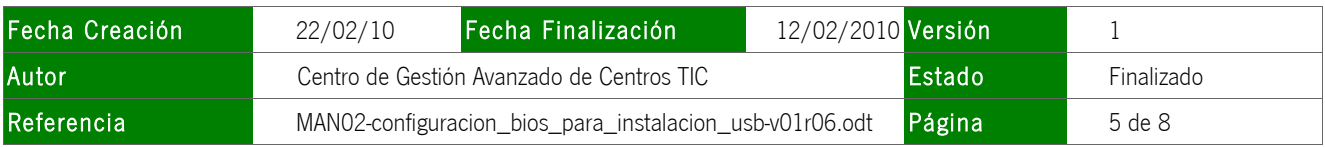

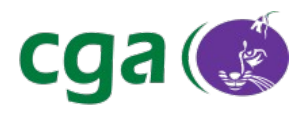

#### Escuela TIC 2.0: BIOS de Ultraportátiles para la Instalación por USB

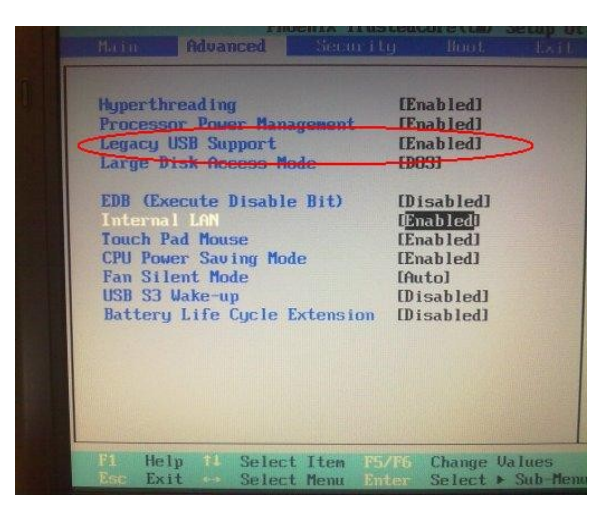

- Seleccionar el menú **"Boot"**.
- Seleccionamos la opción **"Boot Device Priority"**. Debe quedar así:

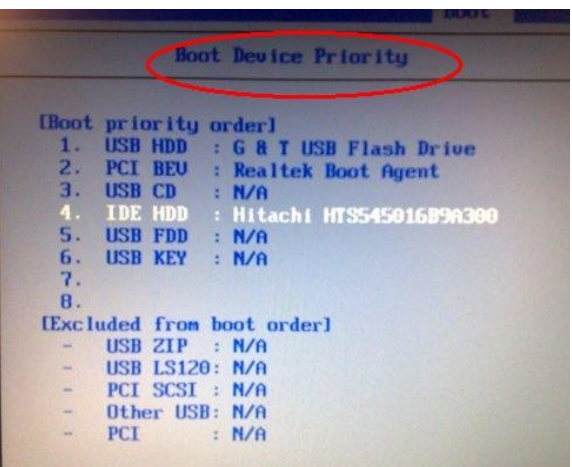

En caso de que la opción **"USB Flash Drive"** esté en la lista **"Excluded from boot order"**, para pasarla a lista **"Boot Priority Order"** hay que hacer lo siguiente:

- Nos vamos con el cursor hasta esta opción.
- Presionamos la tecla "**X**" para cambiarla de lista.
- Mediante la teclas **F5/F6** situamos la opción en el orden correcto.

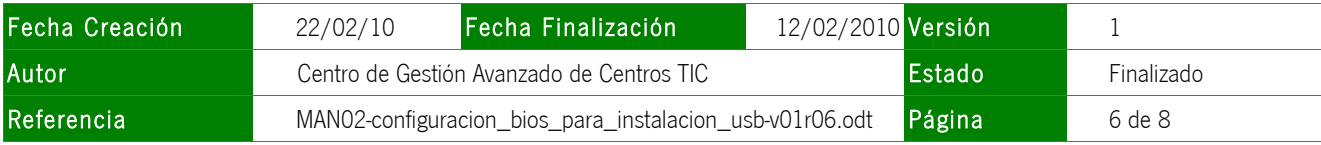

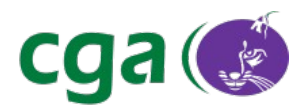

Si la opción está deshabilitada (aparece un signo **!** a la izquierda de la opción), hay que habilitarla como

sigue:

- Nos vamos con el cursor hasta esta opción.
- Presionamos **SHIFT+1.**

#### 3.4. Toshiba 8882/607

Pulsamos **"F12"** durante el arranque y seleccionamos la opción **"USB"**.

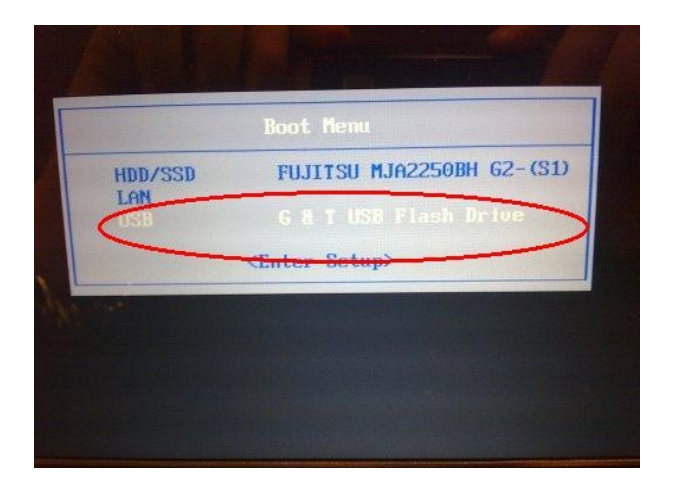

#### 3.5. Graef 8882/721

para los equipos Graef 8882/721 seguiremos las siguientes indicaciones:

- Pulsar **"SUPR "** (suprimir) durante el arranque para entrar en la BIOS.

#### - Seleccionar la pestaña **"Boot"**.

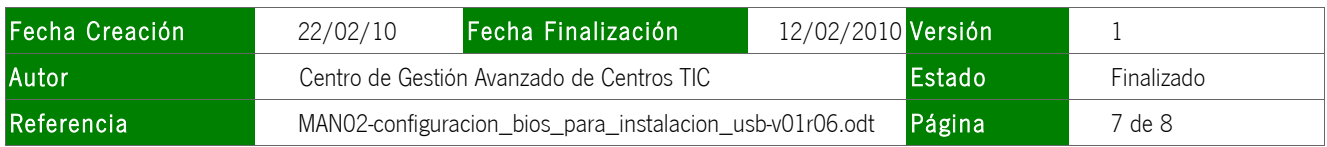

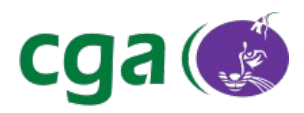

- Seleccionamos la opción **"Boot Device Priority"**. Debe quedar así:

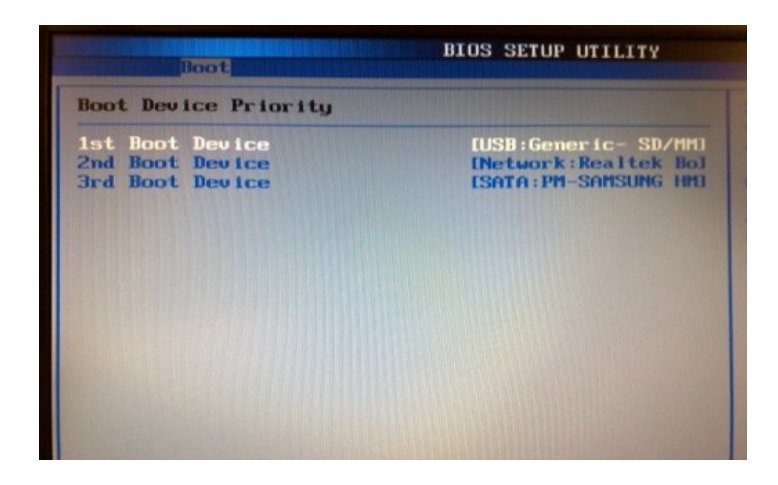

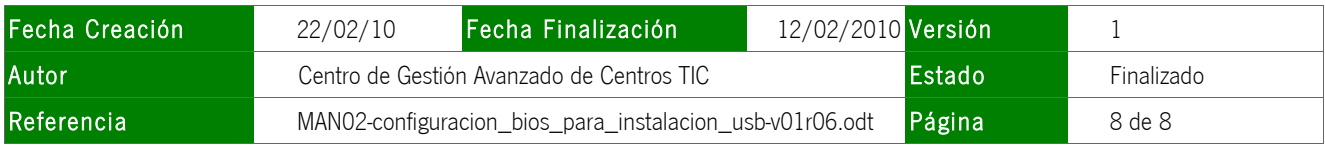